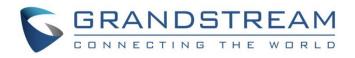

# Grandstream Networks, Inc.

GDS Manager **User Manual** 

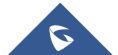

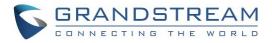

# **Table of Contents**

| DOCUMENT PURPOSE                    | 6  |
|-------------------------------------|----|
| CHANGE LOG                          | 7  |
| Software Version 1.0.0.98           |    |
| Software Version 1.0.0.75           |    |
| WELCOME                             | 8  |
| GETTING TO KNOW GDS MANAGER         | 9  |
| Installation Guide                  |    |
| Minimum Computer System Requirement |    |
| Download and Install GDS Manager    |    |
| Connecting to the GDS Manager       | 10 |
| Starting GDS Server                 |    |
| Starting GDS Manager                |    |
| GDS MANAGER APPLICATIONS            | 13 |
| Basic Information                   |    |
| Administrator                       |    |
| Group                               |    |
| Member                              |    |
| Schedule                            |    |
| Holiday                             |    |
| Device                              |    |
| Search                              |    |
| Configuration                       |    |
| Card Info                           |    |
| Log                                 |    |
| Device Log                          |    |
| Administrator Log                   |    |
| Realtime Video                      |    |
| Preview Configure                   |    |
| GDS                                 |    |
| Report                              |    |
| SMTP Server Information             |    |
| Report List                         |    |

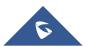

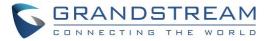

| Attendance Management          |
|--------------------------------|
| Time Frame                     |
| Work Shift                     |
| Work Shift Assignment          |
| Special Assignment             |
| Vacation Catalog               |
| Vacation Apply                 |
| Overtime                       |
| Clock in/out Records           |
| Makeup Check-In                |
| Attendance Report              |
| EXPERIENCING THE GDS MANAGER41 |

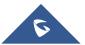

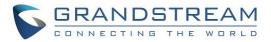

# **Table of Figures**

| Figure 1: GDS Server Options       | . 10 |
|------------------------------------|------|
| Figure 2: Server Configuration     | . 10 |
| Figure 3: GDS Manager Login Page   | 11   |
| Figure 4: Monitor Configuration    | . 12 |
| Figure 5: Administrator            | . 13 |
| Figure 6: User Management          | . 13 |
| Figure 7: User Level Access        | . 14 |
| Figure 8: Groups                   | . 14 |
| Figure 9: Add Groups               | . 15 |
| Figure 10: Group Name              | . 15 |
| Figure 11: Member                  | . 15 |
| Figure 12: Member Profile          | . 16 |
| Figure 13: Batch Add Card          | . 17 |
| Figure 14: USB Card Reader         | . 18 |
| Figure 15: Batch Config            | . 18 |
| Figure 16: Export                  | . 19 |
| Figure 17: Search Members          | . 19 |
| Figure 18: Schedule                | . 20 |
| Figure 19: Holiday                 | . 20 |
| Figure 20: Search                  | . 21 |
| Figure 21: Search Window           | . 21 |
| Figure 22: Configuration           | . 21 |
| Figure 23: Device Config           | . 22 |
| Figure 24: Card Info               | . 22 |
| Figure 25: Device Card Information | . 23 |
| Figure 26: Device Log              | . 23 |
| Figure 27: Log Management Device   | . 24 |
| Figure 28: Administrator Log       | . 25 |
| Figure 29: Log Management Admin    | . 26 |
| Figure 30: Realtime Video          | . 27 |
| Figure 31: Play GDS3710 Stream     | . 27 |
| Figure 32: GDS3710 Live Stream     | . 28 |
| Figure 33: Preview Configure       | . 29 |
| Figure 34: Local Config            | . 29 |

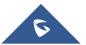

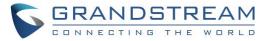

| Figure 35: GDS                    | . 30 |
|-----------------------------------|------|
| Figure 36: SMTP Configuration     | . 30 |
| Figure 37: Report List            | . 31 |
| Figure 38: Timeframe Property     | . 32 |
| Figure 39: Timeframe              | . 33 |
| Figure 40: Work Shift Index       | . 33 |
| Figure 41: Assign Shift to Member | . 34 |
| Figure 42: Special Assignment     | . 35 |
| Figure 43: Vacation Type          | . 35 |
| Figure 44: Take Vacation          |      |
| Figure 45: Overtime               | . 37 |
| Figure 46: Clock In / Out Records | . 37 |
| Figure 47: Export Attendance      | . 38 |
| Figure 48: Makeup Record          | . 38 |
| Figure 49: Audit                  | . 39 |
| Figure 50: Attendance Report      | . 40 |

# **Table of Tables**

| Table 1: Member Profile | 16 |
|-------------------------|----|
| Table 2: Timeframe      | 32 |

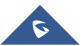

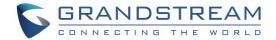

## **DOCUMENT PURPOSE**

This document describes the basic concept and tasks necessary to use and configure your GDS Manager. In addition, it covers the topic of connecting and configuring the GDS Manager with the GDS3710.

Please visit http://www.grandstream.com/support to download the latest "GDS Manager User Manual".

This guide covers following topics:

- Welcome
- Getting to Know GDS Manager
- GDS Manager Applications
- Experiencing the GDS Manager

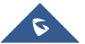

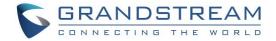

# **CHANGE LOG**

This section documents significant changes from previous versions of user manual for GDS Manager. Only major new features or major document updates are listed here. Minor updates for corrections or editing are not documented here.

## Software Version 1.0.0.98

- Added schedule batch modification option. [Schedule]
- Added SMTP support to GDSManager. [SMTP Server Information]
- Added option to select windows numbers to display when started.
- Added "Delete All" option in device configuration page. [Configuration]
- Regulated the maximum number of group to 50. [Group]
- Added keypad input error alarm under device log. [Device Log]
- Added manually configured email reporting function. [Report List]
- Updated UI Resource.
- Added GSDServer should display first when program initialized or launched.
- Added Record Server allowing configuration of the storage paths. [Starting GDS Server]
- Added "check box" in front of the search list of the device. [Search]
- Added prompted message of "Open Door Successfully" in the preview screen when door opened. [Realtime Video]
- Added Open Door feature. [Realtime Video]

## Software Version 1.0.0.75

• This is the initial version for the GDS Manager.

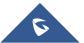

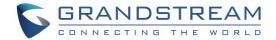

## **WELCOME**

Thank you for purchasing Grandstream's GDS3710 Hemispheric HD IP Video Door System, an innovative IP based powerful video door system.

GDS3710 HD IP Video Door System is a hemispheric IP video door phone and a high-definition IP surveillance. GDS3710 is ideal for monitoring from wall to wall without blind spots. Powered by an advanced Image Sensor Processor (ISP) and state of the art image algorithms, it delivers exceptional performance in all lighting conditions. The GDS3710 IP video door system features industry-leading SIP/VoIP for 2-way audio and video streaming to smart phones and SIP phones. It contains integrated PoE, LEDs, HD loudspeaker, RFID card reader, motion detector, lighting control switch and more.

GDS3710 HD IP Video Door System can be managed by Grandstream's free window based management software: GDS Manager Software, a client/server based software, which provides RFID card management and basic reports for the door entrance.

Along with Grandstream videophone, mobile Apps, and Network Video Recorder (NVR), the GDS3710 provides a powerful recording and monitoring solution. It can be managed with GSURF Pro or any ONVIF-compliant video management system. It also offers a flexible HTTP API for easy integration with 3<sup>rd</sup> party applications and other surveillance systems.

GDS3710 is ideal for entry places required wide angle monitoring, such as banks, hotels, schools, office building, retail stores and small warehouses, also good for small to median sized enclosed environments.

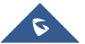

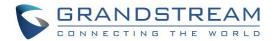

## **GETTING TO KNOW GDS MANAGER**

The GDS Manager is a management software for the GDS3710 based on a Server/Client architecture, providing RFID card management, basic reports for door entrance and attendance management.

The GDS Manager is a client–server model, which is a distributed application structure that partitions tasks or workloads between the providers of a resource or service, called **Server**, and service requesters, called **Client**.

Often clients and servers communicate over a computer network on separate hardware, but both client and server may reside in the same system. A server host runs one or more server programs that share their resources with clients. A client does not share any of its resources, but requests a server's content or service function.

Clients therefore initiate communication sessions with servers that await incoming requests. Examples of computer applications that use the client-server model are Email, network printing, and the World Wide Web.

## **Installation Guide**

## Minimum Computer System Requirement

Server:

- Operating System: Windows 2003/2008 Server; Windows XP SP2/SP3; Windows 7 32bit/64bit
- Processor: Intel® Core™ i3; 2.6GHz or above recommended
- Memory Capacity (RAM): 4GB or above
- Hard Drive Capacity: 320G (depending on video recording requirement)
- **Graphics Card Type:** Discrete Graphics Card (nVIDIA GEFORCE® GTX660 or above recommended)
- Network Adapter: 1000Mbps network adapter

### **Clients:**

- **Operating System:** Windows XP SP2/SP3; Windows Vista; Windows 7 32bit/64bit; Windows 8
- **Processor:** Intel® Core 2 Duo <sup>™</sup> or above
- Memory Capacity (RAM): 2GB or above
- Hard Drive Capacity: 120G (depending on recording requirement)
- Graphics Card Type: Discrete Graphics Card recommended
- Network Adapter: 100Mbps network adapter, 1000Mbps recommended

**Note:** UPS is required for SERVER to prevent database or video record file corruption caused by power outage.

## Download and Install GDS Manager

Users need to download the GDS Manager from the following link:

http://www.grandstream.com/sites/default/files/Resources/gdsmanager.zip

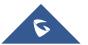

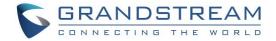

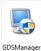

- 1. Click on VI.0.090 to start installing the GDS Manager.
- 2. Follow instructions to complete the installation.
- 3. After installation is successful, the following icons will be shown on the Desktop:

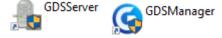

## **Connecting to the GDS Manager**

#### **Starting GDS Server**

Double click on the GDS Server icon to start listening for new client connections. The following icon will be shown on the taskbar and, right click on to bring the server options as shown below.

| Configure(C)     |
|------------------|
| Record Server(R) |
| Exit(E)          |

Figure 1: GDS Server Options

1. **Configure**: Click to display a window showing Listening IP and Port of the server as well as an option to start the server with the operating system and a button for starting the record server as shown below:

| Server Configuration        | ×                 |
|-----------------------------|-------------------|
|                             |                   |
| Listening IP                | 192.168.5.142 🗸 🗸 |
|                             |                   |
| Port                        | 8890              |
| Start with operating system |                   |
| Record Server               | OK Cancel         |

Figure 2: Server Configuration

- 2. Record Server: Start an FTP server to save pictures uploaded by the GDS3710.
- 3. **Exit**: Click to quit the GDS Server software.

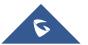

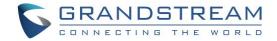

### **Starting GDS Manager**

The GDS Manager is the client part of the software, which will allow interaction with the GDS3710 through the GDS Server.

To start the GDS Manager follow steps below:

1. Double click on the GDS Manager and the following window will popup:

| AND             | STREAM GDS-Manager  |
|-----------------|---------------------|
| Address         | 192.168.5.142       |
| Port            | 8890                |
| User Name       | admin               |
| Password        | •••••               |
| ✓ Remember      | Password Auto Login |
| Login( <u>L</u> | ) Exit(E)           |

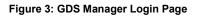

- Address: Enter the IP address or domain of the GDS Server machine.
- **Port:** Enter the listening port of the GDS Server.
- User Name: Enter the user name to connect to the GDS Manager, by default its admin.
- **Password:** Enter the password to connect to the GDS Manager, by default its admin.
- 2. Click Login and the following confirmation window will popup:

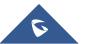

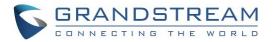

| Monitor Config                               | Monitor Config                               |
|----------------------------------------------|----------------------------------------------|
| The number of monitor : 2                    | The number of monitor : 2                    |
| Single Monitor  Dual Monitors  Four Monitors | Single Monitor  Dual Monitors  Four Monitors |
| Confirm Cancel                               | Confirm                                      |

Figure 4: Monitor Configuration

- Select **Single Monitor** or **Dual Monitor** to display the GDS Manager on single screen or two screens respectively.
- Click Confirm to start the GDS Manager.

**Note**: GDS Manager can be connected to a GDS Server on the same LAN or a cross the WAN, enter the Public or private IP of the GDS Server on the GDS Manager to connect.

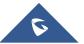

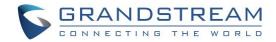

# **GDS MANAGER APPLICATIONS**

## **Basic Information**

## Administrator

The administrator sub-menu allows the admin to change its password and/or create new users.

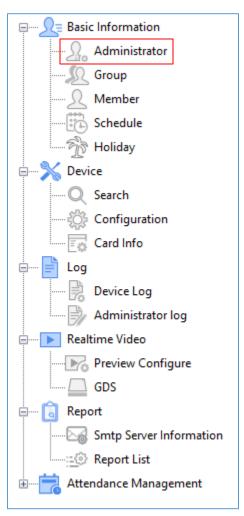

#### Figure 5: Administrator

Click on the "Administrator" icon to display the following window.

| Function Navigation X |          |       |          |               |       | ^        |          |
|-----------------------|----------|-------|----------|---------------|-------|----------|----------|
|                       | Username | admin | Password | ••••          | - Add | 🖉 Modify | 🗙 Delete |
|                       | User     |       |          | Privilege     |       |          |          |
| Group                 | 👤 admin  |       |          | Administrator |       |          |          |
|                       | 👤 User1  |       |          | common user   |       |          |          |
| Schedule              | 👤 User2  |       |          | common user   |       |          |          |
|                       | 👤 User3  |       |          | common user   |       |          |          |
| E Device              | 👤 User4  |       |          | common user   |       |          |          |
| Q Search              |          |       |          |               |       |          |          |
| Configuration         |          |       |          |               |       |          |          |
| Card Info             |          |       |          |               |       |          |          |

#### Figure 6: User Management

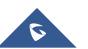

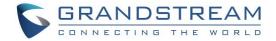

To change the admin password set the following:

• Enter a new password and click on

To create a new user, follow below steps:

- 1. Enter a user name.
- 2. Enter a password.

3. Click on

**Note**: Administrator will have access to all sub-menus on the GDS Manager while user account will have access to the following.

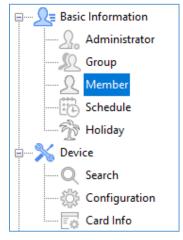

Figure 7: User Level Access

#### Group

Admin can create groups and sub-groups to separate users, this can be done by following those steps:

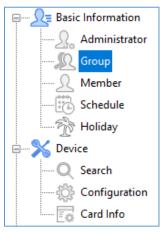

Figure 8: Groups

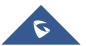

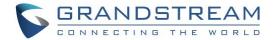

1. Click on "Add" as shown below.

| ¢.}   | Refresh    | 🕂 Add |              |        |          |  |
|-------|------------|-------|--------------|--------|----------|--|
| Index | Group Name |       | Parent Group | Staffs | Schedule |  |

#### Figure 9: Add Groups

2. Enter the "Group Name" and "Parent Group Name" if parent group is needed.

| Group             |         |         | ×      |
|-------------------|---------|---------|--------|
|                   |         |         |        |
| Group Name        |         |         |        |
| Parent Group Name | Disable |         | ~      |
| Schedule          | Disable |         | ~      |
|                   |         | Confime | Cancel |

Figure 10: Group Name

3. Configure the schedule time frames and click on "Confirm" to add the group.

**Note**: Users can create up to 50 groups.

### Member

Admin can manage users from **Member** menu, he/she can add/delete/synchronize data with the GDS3710 and search for a user.

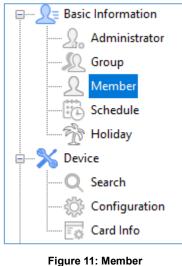

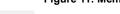

1. Click on Add a new Member

to add a new user, the following window will pop up to enter

user's specific information.

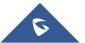

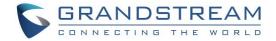

| Member Profile |                         | $\times$ |
|----------------|-------------------------|----------|
| Personal Info  |                         |          |
| Index          | 00000001 * Name *       |          |
| Gender         | Male O Female ID Number |          |
| Virtual Number | CellPhone               |          |
| Sip Number     | Group Disable V         |          |
| Schedule       | Disable 🗸               |          |
| Remark         |                         |          |
|                |                         |          |
| Card Info      |                         |          |
| Card Number    | Start Read Card         |          |
| Card Type      | ID Card 🗸               |          |
| Enable         |                         |          |
| End Date       | 31/12/2099              |          |
| Password       |                         |          |
| Confirmation   |                         |          |
|                |                         |          |
|                | Save And Add            |          |
|                |                         |          |

#### Figure 12: Member Profile

#### Table 1: Member Profile

| Field          | Description                                                                                                    |
|----------------|----------------------------------------------------------------------------------------------------|
| Index          | Filed automatically generated by the GDS Manager indicating the number of created users.                                                                                                |
| Name           | Enter the user name.                                                                                                    |
| Gender         | Enter the user gender, Male or Female.                                                                                                    |
| ID Number      | ID number is a unique number to identify a user.                                                                                                    |
| Virtual Number | When dialing directly from the keypad, the GDS accept only Virtual number to identify a user, once the Virtual number is typed followed by <b>#</b> key, the Sip Number will be dialed. |
| Cell Phone     | Enter the cell phone number of the user.                                                                                                    |
| SIP Number     | The SIP Number is mapped with virtual number, once the virtual number is dialed the GDS3710 will send an INVITE to the SIP Number.                                                      |
| Group          | Enter the group where the user belongs.                                                                                                    |
| Schedule       | Configures the schedule time frames which will be assigned to the users for door system usage                                                                                           |
| Remark         | Enter some remarks regarding the current user.                                                                                                    |

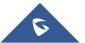

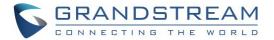

| Card Number                   | Enter the RFID Card number (this is the number written on the RFID card).                                          |
|-------------------------------|----------------------------------------------------------------------------------------------------|
| Start Read Card               | Click Start Read Card, then sweep RFID card on the USB card reader to read the number registered on the RFID card. |
| Card Type                     | Specifies the Cart Type.                                                                                           |
| <b>Clear Card Information</b> | Click on this option to delete the card information.                                                               |
| Enable                        | Click on this filed to enable this user.                                                                           |
| Start Date                    | Enter date when the card will start being active.                                                                  |
| End Date                      | Enter date when the card will end being active.                                                                    |
| Password                      | Enter the user password.                                                                                           |
| Confirmation                  | Confirm the user password.                                                                                         |

Select a user and click on Select a Member 2.

3. Click on

, the following window will pop up.

to delete the selected entry.

| Batch Add card |             | ×         |
|----------------|-------------|-----------|
| Person Index   | Card Number | Start Add |
|                |             | Stop Add  |
|                |             | Save      |
|                |             |           |
|                |             |           |
|                |             |           |
|                |             |           |
|                |             |           |
|                |             |           |
|                |             |           |

#### Figure 13: Batch Add Card

Plug the USB Card Reader that can be purchased from Grandstream as shown below. a.

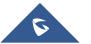

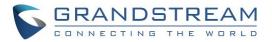

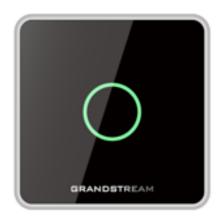

Figure 14: USB Card Reader

- b. Click on "Start Add".
- Start swiping RFID cards, and the ("Person Index", "Card Number") fields will be C. incremented.
- d. Click on "Stop Add" once finished adding new cards.
- Click on "Save" to save the added cards. e.
- Push To.. 4. Select a record and click on to copy the selected user to the GDS3710.
- 5. Select a batch of users, which will have the same configuration, and then click on =// Batch Modify

the following window will pop up.

| Person Index | Name         | Group Name | Enable     | Valid Date | Schedule |  |
|--------------|--------------|------------|------------|------------|----------|--|
| 00000001     | Alberto Dirr | Disable    | Yes        | 2099/12/31 | Disable  |  |
| 00000002     | Jack Eddy    | Disable    | Yes        | 2099/12/31 | Disable  |  |
| 0000003      | Mike Willson | Disable    | Yes        | 2099/12/31 | Disable  |  |
|              |              |            |            |            |          |  |
|              |              |            |            |            |          |  |
|              |              |            |            |            |          |  |
|              |              |            |            |            |          |  |
|              |              |            |            |            |          |  |
|              | E            | Group      | Disable    | ~          |          |  |
|              | E            | Schedule   | Disable    | ~          |          |  |
|              | E            | - Enable   | Yes        | ~          |          |  |
|              | E            | Valid Date | 08/12/2017 |            |          |  |

Figure 15: Batch Config

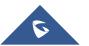

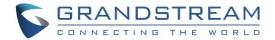

- a. Check the "Group" checkbox and select the Group to apply to all users.
- b. Check the "Schedule" checkbox and select the Schedule to apply to all users.
- c. Check the "Enable" checkbox to enable the users.
- d. Check the "Valid Date" checkbox to set a validity date for all users.
- 6. Select users whose configuration need to be saved, then click on **Export**, the following window will pop up.

| Export      | ×                              |
|-------------|--------------------------------|
| File Type   | .csv 🗸                         |
| Export Path | C:\\MemberList_20170912_144822 |
| Ok          | Cancel                         |
|             |                                |
|             |                                |

#### Figure 16: Export

- a. Click on <u>users</u>, to browse directories where to store the users' data.
- b. Click "OK" to save the data.
- 7. Users can search for members using the search bar to filter with different methods:
  - Person Index
  - Name
  - Group Name
  - SIP Number
  - Card Number

|  | Person Index 🗸 |  | 🔍 Search |
|--|----------------|--|----------|
|--|----------------|--|----------|

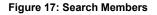

### Schedule

0

Admin can schedule time frames which will be assigned to the users for door system usage, outside the configured time intervals, the GDS will deny users' access.

| Click on 🦳 | to edit the schedules or | for schedule details. |
|------------|--------------------------|-----------------------|
|            |                          |                       |

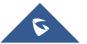

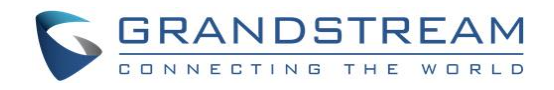

| Function Navigation   | × Index | Name        | Holiday | Detailed Info |
|-----------------------|---------|-------------|---------|---------------|
| ■ 🖳 Basic Information | 1       | schedule_1  | Disable |               |
| Group                 | 2       | schedule_2  | Disable | 2             |
| Member                | 3       | schedule_3  | Disable | 2             |
| Schedule              | 4       | schedule_4  | Disable | 2             |
| Holiday<br>⊡S∑ Device | 5       | schedule_5  | Disable | 🗐 🙋           |
| Q Search              | 6       | schedule_6  | Disable | 2             |
| Configuration         | 7       | schedule_7  | Disable | 2             |
| Card Info             | 8       | schedule_8  | Disable | 🗐 🖉           |
| 📄 📄 Log               | 9       | schedule_9  | Disable | 🗐 🖉           |
| Administrator log     | 10      | schedule_10 | Disable | 🗐 🖉           |
| 🗄 🚥 🕨 Realtime Video  |         |             |         |               |

Figure 18: Schedule

## Holiday

Admin can manage holidays which will be assigned to the users for door system usage.

| Click on 🖄 to edit the holidays or | for holiday details. |
|------------------------------------|----------------------|
|------------------------------------|----------------------|

| Function Navigation X | Index | Name        | Detailed Info                            |
|-----------------------|-------|-------------|------------------------------------------|
| 🖃                     | muex  | Ivanie      |                                          |
| Administrator         | 1     | schedule_1  |                                          |
| Group                 | 2     | schedule_2  | (ii)                                     |
| A Member              | 3     | schedule_3  | A 10 10 10 10 10 10 10 10 10 10 10 10 10 |
| Schedule              | 4     | schedule_4  | A 10 10 10 10 10 10 10 10 10 10 10 10 10 |
|                       | 5     | schedule_5  |                                          |
| Q Search              | 6     | schedule_6  | A 10 10 10 10 10 10 10 10 10 10 10 10 10 |
| 🔅 Configuration       | 7     | schedule_7  |                                          |
| Card Info             | 8     | schedule_8  | A 10 10 10 10 10 10 10 10 10 10 10 10 10 |
| E E Log               | 9     | schedule_9  | 2                                        |
| Administrator log     | 10    | schedule_10 | ۵ 🖉                                      |
| Realtime Video        |       |             |                                          |

Figure 19: Holiday

## **Device**

This sub menu allows users to search the available GDS3710 and prepare the configurations.

## Search

Click on "Search" to perform a search for all GDS3710 available in the local network, the following window will be shown.

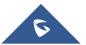

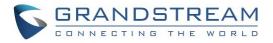

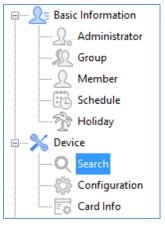

Figure 20: Search

| Search by se | erver   |          | 🔍 Search    | 🕂 Add         |           |           |                   |
|--------------|---------|----------|-------------|---------------|-----------|-----------|-------------------|
| Index        | Model   | Version  | Device Name | IP            | HTTP Port | RTSP Port | Мас               |
| 1            | GDS3710 | 1.0.2.21 | GDS3710     | 192.168.5.13  | 443       | 554       | 00:0B:82:A4:0D:95 |
| 2            | GDS3710 | 1.0.2.22 | GDS3710     | 192.168.5.164 | 443       | 554       | 00:0B:82:A7:9C:16 |
|              |         |          |             |               |           |           |                   |

#### Figure 21: Search Window

- 1. Click "Search" to search for available GDSs
- 2. Select a GDS3710 and click on "Add" to start configuring selected GDS3710 from GDS Manager.
- 3. Click "Exit" to quit the search window.

### Configuration

Configuration menu allow users to add manually available GDS3710 devices on the network to the GDS Manager.

1. Click on "Configuration" and the following window will pop up.

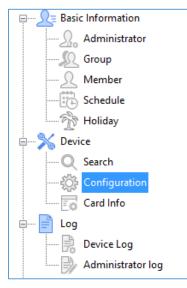

Figure 22: Configuration

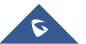

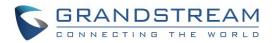

| Function Navigation X     | 🕂 Add 🛛 🗙 Delete | 😂 Delete all          |                     |
|---------------------------|------------------|-----------------------|---------------------|
| Basic Information         |                  | GDS attributes        |                     |
|                           | GDS3710_A7-9C-16 |                       |                     |
| Member                    |                  | Device Name           | GDS3710_A7-9C-16    |
| Schedule                  |                  | ● IP                  | 192 . 168 . 5 . 127 |
|                           |                  | O Domain Name         |                     |
| E Device                  |                  | RTSP Port             | 554                 |
| Search                    |                  | RTSP Port             |                     |
| Configuration             |                  | Username              | admin               |
|                           |                  | Password              | •••••               |
|                           |                  | PIN to Open the Door  |                     |
| Administrator log         |                  | Transmit by Server    |                     |
| Realtime Video            |                  | Transmission Protocol | RTSP-TCP ~          |
| 🖶 🔤 Report                |                  | Transmission Prococor | KISP-TCP V          |
| Smtp Server Information   |                  |                       |                     |
| Report List               |                  |                       |                     |
| 🗄 🔤 Attendance Management |                  | Save                  |                     |
|                           |                  |                       |                     |

#### Figure 23: Device Config

- 2. Click on "Add" to add devices.
- 3. Enter the "Device Name", "IP" or "Domain Name" and "User/pass" as well as the RTSP port.
- 4. Click "Ok" to add the new device.
- 5. Select a device and click on "Delete" to delete the selected device.
- 6. Click on "Delete all" to delete all the available devices.

## **Card Info**

Click on "Card Info" to copy card information stored on the GDS3710 to the GDS Manager.

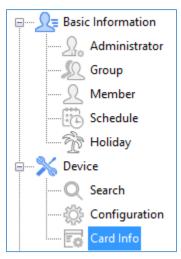

Figure 24: Card Info

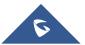

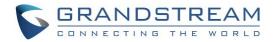

| GD53710_A7-9C-16 | □<br>□ 1<br>□ 2<br>□ 3 | Card Number<br>0006207083<br>0007375881 | Name<br>Alberto Dirruchi<br>Mike Willson | Gender<br>Male | Enable<br>Yes | Virtual Number | Sip Number | Valid Date                             |
|------------------|------------------------|-----------------------------------------|------------------------------------------|----------------|---------------|----------------|------------|----------------------------------------|
|                  |                        |                                         | Jack Eddy                                | Male<br>Male   | Yes           | 1<br>3<br>2    |            | 2099/12/31<br>2099/12/31<br>2099/12/31 |
|                  |                        | 0008998276                              | Jack Eddy                                | male           | Tes           | 2              |            | 2099/12/31                             |
|                  |                        |                                         |                                          |                |               |                |            |                                        |
|                  |                        |                                         |                                          |                |               |                |            |                                        |
|                  |                        |                                         |                                          |                |               |                |            |                                        |
|                  |                        |                                         |                                          |                |               |                |            |                                        |
|                  |                        |                                         |                                          |                |               |                |            |                                        |

#### Figure 25: Device Card Information

- 1. Select User to be added to the GDS Manager, then click on "Copy to Manager".
- 2. Select User to deleted from the GDS3710, then click on "Delete Card Information".
- 3. Click on "Exit" to quit the device card menu.

## Log

This sub-menu provides access to GDS3710 and GDS Manager logs.

## **Device Log**

Click on "Device Log" to retrieve logs of GDS3710 operations.

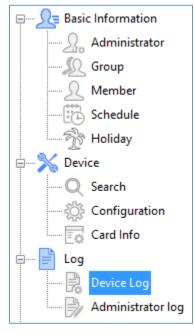

Figure 26: Device Log

The following window will be shown to filter logs.

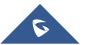

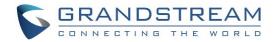

| Device N  | Name /      | All     |                     | <ul> <li>Operation Type</li> </ul> | 1          | ~              |            |
|-----------|-------------|---------|---------------------|------------------------------------|------------|----------------|------------|
| Virtual N | lumber      |         |                     |                                    |            |                |            |
| Period o  | f Time 1    | 12/09/2 | 017 ~ 00:00:00 🛉    | > 12/09/2017 ~ 23:59:59            | 🗧 🔍 Search | 门 Export       |            |
| Index     | Device Nar  | me      | Time                | Operation Type                     | Name       | Virtual Number | Sip Number |
| 1         | GDS3710_A7- | 9C      | 2017-09-12 09:05:31 | Call Log(Call Out)                 |            |                | 10000      |
| 2         | GDS3710_A7- | 9C      | 2017-09-12 09:05:45 | Call Log(Call Out)                 |            |                | 10000      |
| 3         | GDS3710_A7- | 9C      | 2017-09-12 09:06:37 | Call Log(Call Out)                 |            |                | 1          |
| 4         | GDS3710_A7- | 9C      | 2017-09-12 09:06:52 | Call Log(Call Out)                 |            |                | 1          |
| 5         | GDS3710_A7- | 9C      | 2017-09-12 09:07:03 | Call Log(Call Out)                 |            |                | 10000*     |
| 6         | GDS3710_A7- | 9C      | 2017-09-12 09:10:42 | Call Log(Call Out)                 |            |                | 1          |
| 7         | GDS3710_A7- | 9C      | 2017-09-12 09:11:43 | Call Log(Call Out)                 |            |                | 1          |
| 8         | GDS3710_A7- | 9C      | 2017-09-12 09:11:52 | Call Log(Call In)                  |            |                | 1000       |
| 9         | GDS3710_A7- | 9C      | 2017-09-12 09:13:42 | Call Log(Call Out)                 |            |                | 10         |
| 10        | GDS3710_A7- | 9C      | 2017-09-12 09:13:53 | Call Log(Call Out)                 |            |                | 10         |
| 11        | GDS3710_A7- | 9C      | 2017-09-12 09:13:57 | Call Log(Door Bell Call)           |            |                | 1000       |
| 12        | GDS3710_A7- | 9C      | 2017-09-12 09:32:35 | Call Log(Door Bell Call)           |            |                | 1000       |
| 13        | GDS3710_A7- | 9C      | 2017-09-12 09:32:55 | Call Log(Call Out)                 |            |                | 10         |
| 14        | GDS3710_A7- | 9C      | 2017-09-12 10:41:51 | Call Log(Door Bell Call)           |            |                | 1000       |
| 15        | GDS3710_A7- | 9C      | 2017-09-12 10:41:54 | Call Log(Call Out failed ! )       |            |                | 8          |

#### Figure 27: Log Management Device

- 1. Filter can be done using 5 methods:
  - > Device Name: Select the device name from the drop-down list.
  - > **Operation Type:** 10 operations are available to filter with.
    - ✤ All: Display all available logs.
    - Visiting Log: Display logs related to visiting logs
    - **Open Door by Card**: Display logs related to opening door by RFID card.
    - Open Door by Password: Display logs related to opening door by password.
    - Open Door by DI: Display logs related to opening door via digit input.
    - Call Log: Display logs related to call logs.
    - *Motion Detection:* Display logs related to motion detection.
    - Probe Alarm: Display logs related to probe alarm.
    - Dismantle by Force: Display logs related to dismantle by force (GDS3710 will trigger alarms set on "Tamper alarm" when trying to remove GDS from the installation bracket).
    - Hostage Alarm: Display logs related to hostage alarm (GDS3710 will trigger alarms set on hostage alarm when users enter password on the GDS3710 keypad on an urgent situation).
    - Keypad Input Error Alarm: Display logs related to input error alarms (GDS3710 will trigger alarm actions every 5 failed attempts).
  - > Virtual Number: Enter the Virtual Number of the user to filer with.
  - > Card Number: Enter the Card Number of the user to filer with.
  - > Period of time: Select the period of time

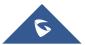

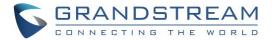

- 2. Click "Search" to start searching for logs according to search criteria.
- 3. Click on "Export" to export displayed logs.

## **Administrator Log**

Click on "Administrator log" to retrieve logs of GDS Manager operations.

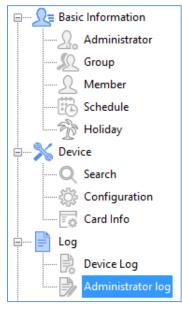

Figure 28: Administrator Log

The following window will be shown to search for GDS Manager logs.

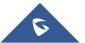

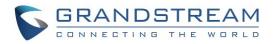

| Index | Device Name   | Time                | Operation Type             | Name | Virtual Number | Sip Number |
|-------|---------------|---------------------|----------------------------|------|----------------|------------|
| 1     | GDS3710 A7-9C | 2017-09-21 07:43:24 | Call Log(Door Bell Call)   |      |                | 201        |
| 2     | GDS3710 A7-9C | 2017-09-21 07:43:59 | Call Log(Door Bell Call)   |      |                | 201        |
| 3     | GDS3710 A7-9C | 2017-09-21 07:44:22 | Visiting Log               |      |                | 201        |
| 4     | GDS3710 A7-9C | 2017-09-21 07:44:31 | Call Log(Call In)          |      |                | 201        |
| 5     | GDS3710_A7-9C | 2017-09-21 07:44:42 | Call Log(Call In)          |      |                | 201        |
| 6     | GDS3710_A7-9C | 2017-09-21 07:44:47 | Visiting Log               |      |                | 201        |
| 7     | GDS3710_A7-9C | 2017-09-21 07:44:47 | Open door by password(Re   |      |                | 201        |
| 8     | GDS3710_A7-9C | 2017-09-21 07:45:24 | Call Log(Call In)          |      |                | 201        |
| 9     | GDS3710_A7-9C | 2017-09-21 07:48:48 | Call Log(Door Bell Call)   |      |                | 201        |
| 10    | GDS3710_A7-9C | 2017-09-21 07:49:51 | Call Log(Call In)          |      |                | 201        |
| 11    | GDS3710_A7-9C | 2017-09-21 07:49:55 | Visiting Log               |      |                | 201        |
| 12    | GDS3710_A7-9C | 2017-09-21 07:49:55 | Open door by password(Re   |      |                | 201        |
| 13    | GDS3710_A7-9C | 2017-09-21 07:50:03 | Call Log(Call In)          |      |                | 202        |
| 14    | GDS3710_A7-9C | 2017-09-21 07:50:08 | Visiting Log               |      |                | 202        |
| 15    | GDS3710_A7-9C | 2017-09-21 07:50:08 | Open door by password(Re   |      |                | 202        |
| 16    | GDS3710_A7-9C | 2017-09-21 07:51:28 | Call Log(Call In)          |      |                | 203        |
| 17    | GDS3710_A7-9C | 2017-09-21 07:51:43 | Call Log(Call In)          |      |                | 203        |
| 18    | GDS3710_A7-9C | 2017-09-21 07:51:53 | Call Log(Call In)          |      |                | 202        |
| 19    | GDS3710_A7-9C | 2017-09-21 07:51:57 | Visiting Log               |      |                | 202        |
| 20    | GDS3710_A7-9C | 2017-09-21 07:51:57 | Open door by password(Re   |      |                | 202        |
| 21    | GDS3710_A7-9C | 2017-09-21 07:53:15 | Call Log(Door Bell Call)   |      |                | 6400       |
| 22    | GDS3710_A7-9C | 2017-09-21 07:53:25 | Call Log(Door Bell Call)   |      |                | 6400       |
| 23    | GDS3710_A7-9C | 2017-09-21 07:53:34 | Visiting Log               |      |                | 6400       |
| 24    | GDS3710_A7-9C | 2017-09-21 07:53:42 | Call Log(Door Bell Call)   |      |                | 6400       |
| 25    | GDS3710_A7-9C | 2017-09-21 07:53:49 | Visiting Log               |      |                | 6400       |
| 26    | GDS3710_A7-9C | 2017-09-21 07:53:56 | Call Log(Call In)          |      |                | 202        |
| 27    | GDS3710_A7-9C | 2017-09-21 07:54:22 | Call Log(Door Bell Call)   |      |                | 6400       |
| 28    | GDS3710_A7-9C | 2017-09-21 07:54:23 | Call Log(Call Out)         |      |                | 202        |
| 29    | GDS3710_A7-9C | 2017-09-21 07:54:41 | Call Log(Door Bell Call)   |      |                | 6400       |
| 30    | GDS3710_A7-9C | 2017-09-21 07:54:58 | Call Log(Call Out)         |      |                | 202        |
| 31    | GDS3710_A7-9C | 2017-09-21 07:55:43 | Call Log(Door Bell Call)   |      |                | 6400       |
| 32    | GDS3710_A7-9C | 2017-09-21 07:56:00 | Call Log(Call Out)         |      |                | 201        |
| 33    | GDS3710_A7-9C | 2017-09-21 07:56:22 | Call Log(Call In)          |      |                | 201        |
| 34    | GDS3710_A7-9C | 2017-09-21 07:56:27 | Visiting Log               |      |                | 201        |
| 35    | GDS3710_A7-9C | 2017-09-21 07:56:27 | Open door by password(Re   |      |                | 201        |
| 36    | GDS3710_A7-9C | 2017-09-21 09:20:47 | Call Log(Door Bell Call)   |      |                | 6400       |
| 37    | GDS3710_A7-9C | 2017-09-21 09:21:03 | Call Log(Call Out)         |      |                | 201        |
| 38    | GDS3710_A7-9C | 2017-09-21 09:21:16 | Call Log(Door Bell Call)   |      |                | 6400       |
| 39    | GDS3710_A7-9C | 2017-09-21 09:21:32 | Call Log(Call Out)         |      |                | 201        |
| 40    | GDS3710_A7-9C | 2017-09-21 10:20:47 | Invalid Password           |      |                |            |
| 41    | GDS3710_A7-9C | 2017-09-21 10:23:46 | Open door by password(Priv |      |                |            |

#### Figure 29: Log Management Admin

This window display information logs performed by the GDS Manager, such as login, adding/deleting cards, modifying users, adding/deleting devices...

## **Realtime Video**

Click on "Realtime Video" to list available GDS3710 streams

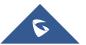

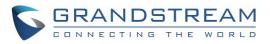

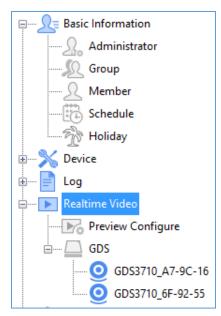

Figure 30: Realtime Video

Users need to add first GDS3710 to the GDS Manager from the "Search" sub menu to display stream on the "Realtime Video" menu.

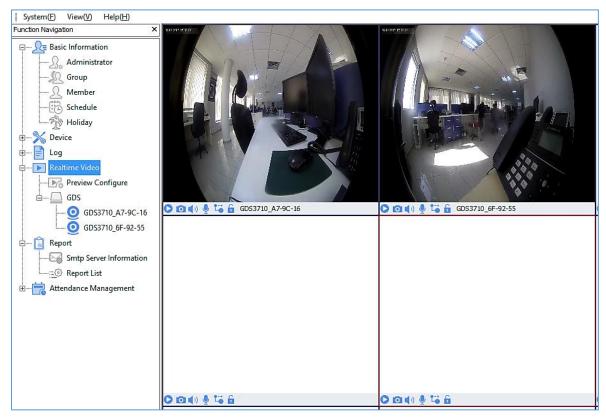

Figure 31: Play GDS3710 Stream

The following screenshot display the video stream of the connected GDS3710, users can start/stop the live stream, take a stream's capture, enable/disable the sound, enable two - way audio, choose the stream and open the door remotely using the following commands: 🜔 🖸 📢 녳 😘 🔓

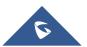

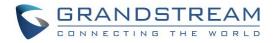

| GDSManager<br>System(E) View(V) Help(H)                                                                                                    |            |
|----------------------------------------------------------------------------------------------------|------------|
| Function Navigation                                                                                                    | × ******** |
| Basic Information<br>Administrator<br>Group<br>Member<br>Schedule<br>Holiday<br>Device<br>Configuration<br>Card Info<br>Log<br>Device Log<br>Administrator log<br>Realtime Video<br>Realtime Video<br>GDS<br>GDS<br>Configure<br>Card Sarch<br>Card Info<br>Card Info<br>Card I |            |

Figure 32: GDS3710 Live Stream

**Note** : A prompt message of "Open Door Successfully" will be displayed on the preview screen when door opened.

## **Preview Configure**

Click on "Preview Configure" to select the file where to store screenshots taken from the GDS3710.

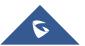

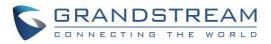

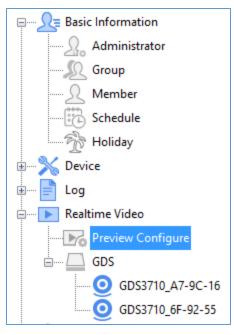

Figure 33: Preview Configure

The following window will pop up to select the directory where to store screenshots taken from the GDS3710.

| Video window layout limit for primary stream display |        |        |   |   |   |    |    |    |            |    |
|------------------------------------------------------|--------|--------|---|---|---|----|----|----|------------|----|
|                                                      | 1      | 4      | 6 | 8 | 9 | 16 | 20 | 25 | 36         | 72 |
| Capture Folder                                       |        |        |   |   |   |    |    |    |            |    |
|                                                      | D:\Sna | pshot\ |   |   |   |    |    |    |            |    |
|                                                      |        |        |   |   |   |    |    |    |            |    |
|                                                      |        |        |   |   |   |    |    |    | <u>п</u> о | ¢  |

Figure 34: Local Config

### GDS

The "GDS" sub-menu displays connected GDS3710 to the GDS Manager added via the "Search" sub menu and their video stream.

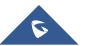

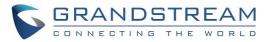

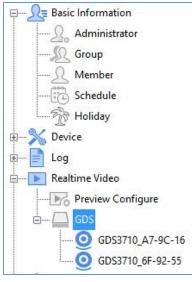

Figure 35: GDS

## Report

This menu allows users to configure the SMTP server information and access to the report list.

### **SMTP Server Information**

The SMTP server sub menu allows users to configure their SMTP server address, port, sender Emailbox and to send a test text.

| Server Address  |                |        |
|-----------------|----------------|--------|
|                 | ⊠ SSL          |        |
| Port            | 465            |        |
| Sender Emailbox |                |        |
| User Name       |                |        |
| Password        |                |        |
| Test Text       | This is a test | ^      |
|                 |                |        |
|                 |                |        |
|                 |                | $\sim$ |
|                 |                |        |
| 戻 Send Test     | ОК             |        |
|                 | ······         |        |

Figure 36: SMTP Configuration

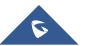

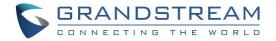

## **Report List**

The report list sub menu allows users to configure the report list including the report's name, email, subject, text, send period time, and report type.

|                               | + Add              |                  |                               |              |
|-------------------------------|--------------------|------------------|-------------------------------|--------------|
| Name Cy                       | cle Mode Timeline  | Reporting Period | Member De                     | etailed Info |
|                               |                    |                  |                               |              |
|                               |                    |                  |                               |              |
| Report Configure              |                    |                  |                               | ×            |
| hepore configure              |                    |                  |                               |              |
| Receiver                      |                    | ∼ Add            | Delete                        |              |
| Email                         |                    |                  |                               |              |
|                               |                    |                  |                               |              |
|                               |                    |                  |                               |              |
|                               |                    |                  |                               |              |
|                               |                    |                  |                               |              |
|                               |                    |                  |                               |              |
|                               |                    |                  |                               |              |
| Subject                       |                    |                  |                               |              |
| Text                          |                    |                  |                               | ^            |
|                               |                    |                  |                               |              |
|                               |                    |                  |                               |              |
|                               |                    | Repor            |                               | ^            |
| Report Name                   | All                | Atten            | dance Summary<br>dance Detail |              |
| Report Name<br>Staff Selected |                    |                  | Summary                       |              |
|                               | Once a Week $\sim$ | All Du           |                               |              |
| Staff Selected                | Once a Week V      | All Du           | time Summary                  |              |
| Staff Selected<br>Send Time   |                    | All Du           | time Summary<br>ion Apply     | ~            |

Figure 37: Report List

## **Attendance Management**

The "Attendance Management" sub menu display attendance records, as well as work shift, vacation, and time frame.

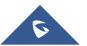

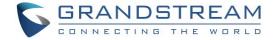

## Time Frame

Click on Add under "Timeframe" in order to set start and end work time and other time property as shown below.

| Timeframe Property                                      |                   |                                | ×                 |
|---------------------------------------------------------|-------------------|--------------------------------|-------------------|
| Tip: "Cut-off Clock in Time<br>afternoon hours set time | and "Start Clock" | out Time" according to work in | n the morning and |
| Name                                                    |                   |                                |                   |
| Start Clock in Time                                     | 00:00:00          | Start Clock out Time           | 14:00:00          |
| Office Time Starts                                      | 09:00:00          | Office Hour End                | 18:00:00          |
| Cut-off Clock in Time                                   | 12:00:00          | Cut-off Clock out Time         | 23:59:00 🜲        |
| Flextime to Work                                        | 0                 | Flextime off Work              | 0                 |
|                                                         | _                 |                                |                   |
|                                                         |                   | ОК                             | Cancel            |

Figure 38: Timeframe Property

#### Table 2: Timeframe

| Field                   | Description                                                               |
|-------------------------|---------------------------------------------------------------------------|
| Timeframe Name          | Enter the Time Frame name.                                                |
| Start Clock-in time     | Enter time when users are allowed to start check-in.                      |
| Start Clock -out time   | Enter time when users are allowed to start check-out.                     |
| Office Time Starts      | Enter office start working time.                                          |
| Office Hour End         | Enter office end working time.                                            |
| Cut-off-Clock-in Time   | Enter end check-in time (no check-in will be accepted after this time).   |
| Cut-off-Clock -out Time | Enter end check-out time (no check-out will be accepted after this time). |
| Flextime to Work        | Enter allowed late time.                                                  |
| Flextime off Work       | Enter allowed leaving early time.                                         |

Users can also modify or delete the timeframe by clicking on "Modified", "Deleted" respectively.

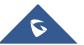

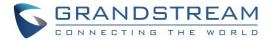

| 🔿 Refre | esh 🕂 Add       |              |                 |     |
|---------|-----------------|--------------|-----------------|-----|
| Index   | Time Frame Name | Office hours | Office Hour End |     |
| 1       | Frame 1         | 09:00:00     | 18:00:00        | 28  |
| 2       | Frame 2         | 08:00:00     | 18:00:00        | 🖉 🗵 |

| Figure | 39: | Tim | efra | me |
|--------|-----|-----|------|----|
|--------|-----|-----|------|----|

## **Work Shift**

Click on Add under "Work Shift" to define work shift schedule to assign it to users. This can be done by completing the following information.

| Work Shift Index                    |        | >                                                                                        |
|-------------------------------------|--------|------------------------------------------------------------------------------------------|
| Work Shift Name                     | Shift1 |                                                                                          |
| Cycle Type                          | Week 🗸 |                                                                                          |
|                                     |        | Select Date                                                                              |
| Select Timeframe                    |        | Select All                                                                               |
| ✓Frame 1(09:00:00 ○Frame 2(08:00:00 |        | ☐ Sunday<br>✓ Monday<br>✓ Tuesday<br>✓ Wednesday<br>✓ Thursday<br>✓ Friday<br>☐ Saturday |
|                                     | ОК     | Cancel                                                                                   |

Figure 40: Work Shift Index

Users need to:

- 1. Set a Work Shift Name.
- 2. Select a Cycle Type, either weekly or monthly.
- 3. Select a timeframe.
- 4. Select days of the shift.

Add

### Work Shift Assignment

Click on

under "Work Shift Assignment" to assign work shift to users as shown below.

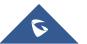

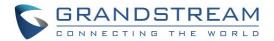

| Assign Shift to Membe | er           |               |               |           |              |              |            |      | ×      |
|-----------------------|--------------|---------------|---------------|-----------|--------------|--------------|------------|------|--------|
| Member                | - 11         |               |               | 1         |              |              |            |      |        |
| Group Search          | All          |               | ~             | ]         |              |              |            |      |        |
| Person Index          | Name         | Group Name    |               |           | Person Index | Name         | Group Name |      |        |
| 00000001              | Alberto Dirr |               |               |           | 00000001     | Alberto Dirr |            |      |        |
| 0000002               | Jack Eddy    |               |               |           | 0000002      | Jack Eddy    |            |      |        |
| 0000003               | Mike Willson |               |               |           |              |              |            |      |        |
| 0000004               | 0000004      |               |               |           |              |              |            |      |        |
|                       |              |               |               | >         |              |              |            |      |        |
|                       |              |               |               |           |              |              |            |      |        |
|                       |              |               |               | <         |              |              |            |      |        |
|                       |              |               |               |           |              |              |            |      |        |
|                       |              |               |               |           |              |              |            |      |        |
|                       |              |               |               |           |              |              |            |      |        |
|                       |              |               |               |           |              |              |            |      |        |
|                       |              |               |               | ]         |              |              |            |      |        |
| Start Date            | 12/09/20     | 17 🗸 End Date |               | 12/09/20  | 17 ~         |              |            |      |        |
| Work Shift            |              |               | Work Shift Ha | s Been Se | lected       |              |            |      |        |
|                       |              |               |               | 0 M       |              | - 1          |            |      |        |
|                       |              |               | Work Shi      | rt N   S  | tart lime    | End Time     |            |      |        |
|                       |              | >             |               |           |              |              |            |      |        |
|                       |              |               |               |           |              |              |            |      |        |
|                       |              | <             |               |           |              |              |            |      |        |
|                       |              |               |               |           |              |              |            |      |        |
|                       |              |               |               |           |              |              |            |      |        |
|                       |              |               |               |           |              |              |            |      |        |
|                       |              |               |               |           |              |              |            | OK ( | Cancel |
|                       |              |               |               |           |              |              |            |      |        |

#### Figure 41: Assign Shift to Member

>

<

arrows.

- 1. Select from "Member" users to include for a work shift using
- 2. Select a "Start Date" and "End Date" for validity of the assignment configuration.
- 3. Select a work shift from the list and add it using arrow.
- 4. Click "OK" to complete the selection.

## **Special Assignment**

Click on Add under "Special Assignment" to add a special assignment as shown below.

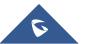

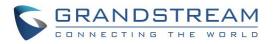

| Special Assignment | ×                  |
|--------------------|--------------------|
|                    |                    |
| Start Time         | 12/09/2017         |
| End Time           | 12/09/2017         |
| Timeframe          | Leave $\checkmark$ |
| Remark             | FreeLance2         |
|                    |                    |
|                    |                    |
|                    |                    |
|                    | Confime Cancel     |
|                    | Conter             |

Figure 42: Special Assignment

Users need to set:

- 1. "Start Time" of the special assignment.
- 2. "End Time" of the special assignment.
- 3. Assign a specific "Timeframe" or set it to "Leave" to accept all periods.
- 4. Set a "Remark" as a reminder of the purpose if this special assignment.

## Vacation Catalog

| Click on 🕂 Add | to add a new vacation type<br>Vacation Catalog | to assign it to users, the follov | ving window will pop up. $\times$ |
|----------------|------------------------------------------------|-----------------------------------|-----------------------------------|
|                | Vacation Type                                  |                                   |                                   |
|                | Unit                                           | Hour ~                            |                                   |
|                | Whether in attendance                          | No ~                              |                                   |
|                |                                                | Confirm Cancel                    |                                   |

#### Figure 43: Vacation Type

Users need to set:

- 1. Enter a name on the "Vacation Type" to identify the vacation.
- 2. Select the unit of the vacation on "Unit".
- 3. Set "Whether in attendance" to "Yes" or "No".

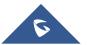

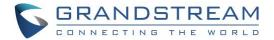

## **Vacation Apply**

Click on

Add to set conf

to set configuration for vacation.

The following buttons allows users to delete, approve, revoke the vacations, export the vacation list or send an email:

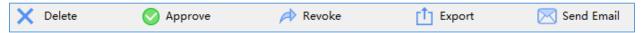

| acation                                      |                                                               |            |                                  |   |                       |                   |            |        |
|----------------------------------------------|---------------------------------------------------------------|------------|----------------------------------|---|-----------------------|-------------------|------------|--------|
| f<br>Group Search                            | All                                                           |            | ~                                |   |                       |                   |            |        |
| Person Index 0000001 0000002 0000003 0000004 | Name<br>Alberto Dirr<br>Jack Eddy<br>Mike Willson<br>00000004 | Group Name |                                  | > | Person Index 00000002 | Name<br>Jack Eddy | Group Name |        |
| tart Time<br>nd Time<br>acation Catalog      | 12/09/2017<br>12/09/2017<br>National Ho                       | 23:59:59   | <b>4</b><br><b>7</b><br><b>4</b> |   |                       |                   |            |        |
| emark<br>etition Date                        | Holiday                                                       | , 17:27:56 | -                                |   |                       | Confi             |            | Cancel |

Figure 44: Take Vacation

Following configuration needs to be done:

- 1. Select users for vacation using arrows.
- 2. Enter the "Start Time" for vacation.
- 3. Enter the "End Time" for vacation.
- 4. Enter "Vacation Type".
- 5. Set a "Reason for Leave".
- 6. Enter the "Petition Date".

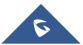

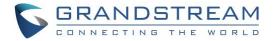

## **Overtime**

| Ac | d |  |
|----|---|--|

to configure their users' overtimes, the overtime sub menu allows also to manage the Click on overtime per users or periods.

| Over | time                                                                                                    |                                                               |             |        |   |                       |                      |            | >      | × |
|------|----------------------------------------------------------------------------------------------------|---------------------------------------------------------------|-------------|--------|---|-----------------------|----------------------|------------|--------|---|
| St   | aff<br>Group Search                                                                                                | All                                                           |             | ~      | ] |                       |                      |            |        |   |
|      | <ul> <li>□ Person Index</li> <li>☑ 00000001</li> <li>□ 00000002</li> <li>□ 00000003</li> <li>□ 00000004</li> </ul> | Name<br>Alberto Dirr<br>Jack Eddy<br>Mike Willson<br>00000004 | Group Name  |        | > | Person Index 00000001 | Name<br>Alberto Dirr | Group Name |        |   |
|      | Start Time                                                                                                    | 12/09/2017                                                    |             | -      |   |                       |                      |            |        |   |
|      | End Time                                                                                                    | 12/09/2017                                                    | □▼ 23:59:59 | •      |   |                       |                      |            |        |   |
|      | Overtime Type                                                                                                    | Overtime in                                                   | Weekend     | $\sim$ |   |                       |                      |            |        |   |
|      | OT Task                                                                                                    |                                                               |             |        |   |                       |                      |            |        |   |
|      | Apply Date                                                                                                    | 12/09/2017                                                    |             | •      |   |                       | Confir               | m          | Cancel |   |

Figure 45: Overtime

## **Clock in/out Records**

The clock in/out sub-menu shows information about users, Name, Group Name, Date, Check-in and Checkout time, as shown below.

| 📫 Export         | 🔀 Send Email     |            |                       |                       |
|------------------|------------------|------------|-----------------------|-----------------------|
| Person Index 🗸 🗸 |                  | Start Date | 12/09/2017 V End Date | 12/09/2017 🗸 🔍 Search |
| Person Index     | Name             | Group Name | Date                  | Clock Record          |
| 0000002          | Jack Eddy        | Disable    | 2017-09-12            | 16:37:31              |
| 0000003          | Mike Willson     | Disable    | 2017-09-12            | 16:37:36              |
| 00000001         | Alberto Dirruchi | Disable    | 2017-09-12            | 16:37:49              |

#### Figure 46: Clock In / Out Records

🔍 Search to retrieve users' information from the GDS3710 (users may need to wait around 2 Click on minutes for the GDS Manager to retrieve users' information from the GDS3710).

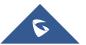

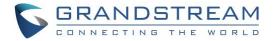

| Click on Export to | o export users' infor | mation to the specified path in ".csv" forma | at as shown below. |
|--------------------|-----------------------|----------------------------------------------|--------------------|
|                    | Export                | 23                                           |                    |
|                    | File Type             | .csv 🔻                                       |                    |
|                    | Export Path           | C:\\AttendanceLog_20170124_114               |                    |

Ok

Figure 47: Export Attendance

## **Makeup Check-In**

1. Click on 🕂 Add

to add a new makeup record, the following window will pop up.

Cancel

| Group Sear                                                                         | rch All                                               | 1          | ~ |              |                           |            |        |
|------------------------------------------------------------------------------------|-------------------------------------------------------|------------|---|--------------|---------------------------|------------|--------|
| Person Index                                                                       | Name                                                  | Group Name |   | Person Index | Name                      | Group Name |        |
| <ul> <li>00000001</li> <li>00000002</li> <li>00000003</li> <li>00000004</li> </ul> | Alberto Dirr<br>Jack Eddy<br>Mike Willson<br>00000004 |            | > |              | Alberto Dirr<br>Jack Eddy |            |        |
| akeup Date<br>akeup Catalog                                                        | 12/09/2017<br>Clock In                                |            | • |              |                           |            |        |
| akeup Reason                                                                       |                                                       |            |   |              | Confir                    | m          | Cancel |

- 2. Following steps need to be done:
  - Select users for Makeup record using

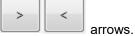

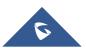

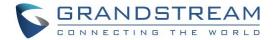

- Enter the "Makeup Date".
- Enter the "Makeup Catalog".
- Enter "Makeup Reason".
- Click on "Confirm".
- 3. Select a user and click on following window will pop up.

| Approve               | ×                 |
|-----------------------|-------------------|
| Requests              |                   |
| 0000003(Mike Willson) |                   |
|                       |                   |
|                       |                   |
| Approve Status        | Approve Passed $$ |
| Remark                | Pass              |
|                       | Confirm Cancel    |

Figure 49: Audit

- Set the status of the audit either as "Audit Passed" or as "Audit Rejected".
- Set the audit reason.
- 4. Select a user, and then click on Revoke to revoke the status.
- 5. Select a user and click on Delete to delete it from the audit list.
- 6. Select users and click on **Export** to export the selected users in "csv" format.

### **Attendance Report**

This sub menu provides an overview of attendance details, such as attendance summary, late summary, full attendance summary.

Users need to select the desired type of report from "Attendance Detail", "Attendance Summary", "Late summary", "Full Attendance Summary", then click on <sup>Search</sup> to retrieve data from the GDS3710.

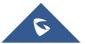

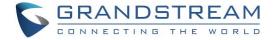

| Name                                                                                 | <u></u> ≣ More |               |            |               |                          |              |                |              |  |  |
|--------------------------------------------------------------------------------------|----------------|---------------|------------|---------------|--------------------------|--------------|----------------|--------------|--|--|
| Start Date                                                                           | 12/09/20       | 17 🗸 End Date | 12/09/2017 | V 🔍 Search    | 门 Export                 | 🔀 Send Email |                |              |  |  |
| Attendance Detail Attendance Summary Delay Summary All Duty Summary Overtime Summary |                |               |            |               |                          |              |                |              |  |  |
| Person Index                                                                         | Name           | Group Name    | Date       | Check in time | Check out time Sum of De |              | Delay(minutes) | Overtime(min |  |  |
|                                                                                      |                |               |            |               |                          |              |                |              |  |  |

#### Figure 50: Attendance Report

User can also click on to export data on the specified path in a "csv" format.

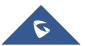

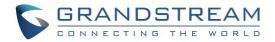

# **EXPERIENCING THE GDS MANAGER**

Please visit our website: <u>http://www.grandstream.com</u> to receive the most up-to-date updates on firmware releases, additional features, FAQs, documentation and news on new products.

We encourage you to browse our <u>product related documentation</u>, <u>FAQ</u> and <u>User and Developer Forum</u> for answers to your general questions. If you have purchased our products through a Grandstream Certified Partner or Reseller, please contact them directly for immediate support.

Our technical support staff is trained and ready to answer all your questions. Contact a technical support member or <u>submit a trouble ticket online</u> to receive in-depth support.

Thank you again for purchasing Grandstream Door Phone System, it will be sure to bring convenience and color to both your business and personal life.

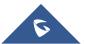